# KANSION LUOMINEN BOKSIIN

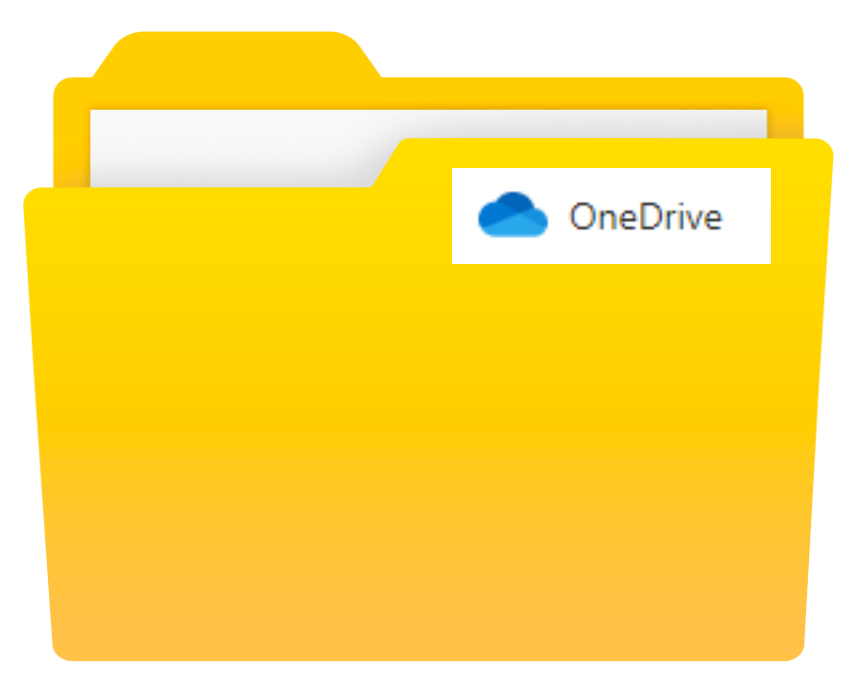

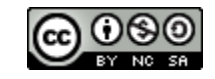

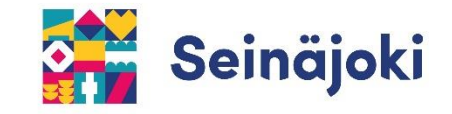

**1) Kirjaudutaan ensin Boksiin.** [https://boksi.seinajoki.fi](https://boksi.seinajoki.fi/)

**2) Kirjoita aukeavaan kirjautumisikkunaan oma käyttäjätunnuksesi ja lisää tunnuksen perään @opetus.seinajoki.fi**

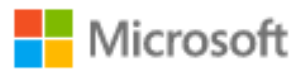

#### Kirjaudu sisään

käyttäjänimi@opetus.seinajoki.fi

Eikö sinulla ole tiliä? Luo sellainen!

Etkö pysty käyttämään tiliäsi?

Edellinen Seuraava

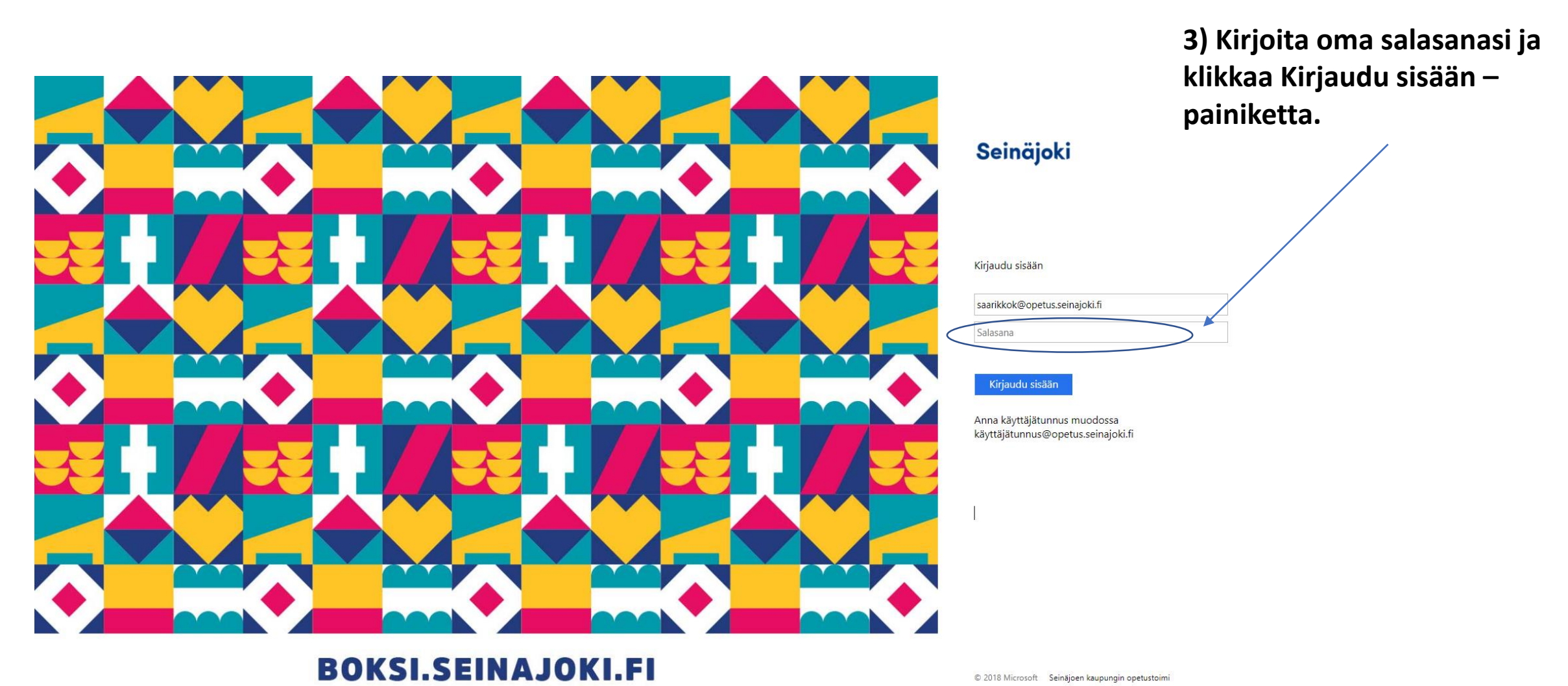

**OneDrive** on Boksissa oleva oma pilvitallennustilasi. Sinne tallentuvat kaikki Boksissa tekemäsi tiedostot.

Näin teet kansion OneDrivessa:

**1) Avaa OneDrive –sovellus sivun yläkulman valikosta.**

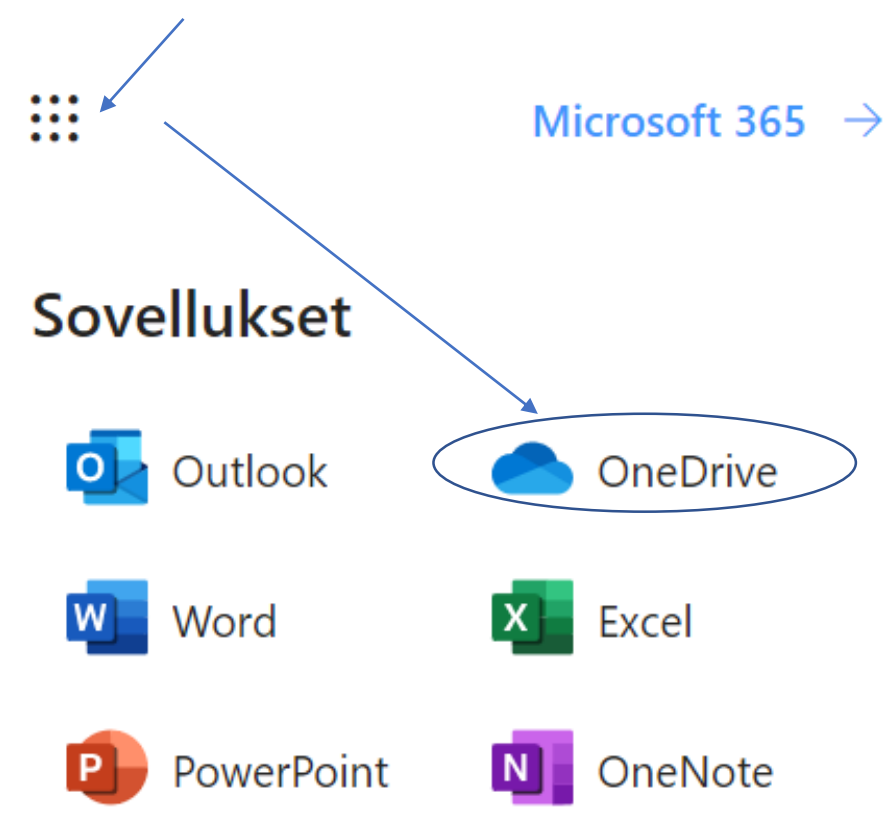

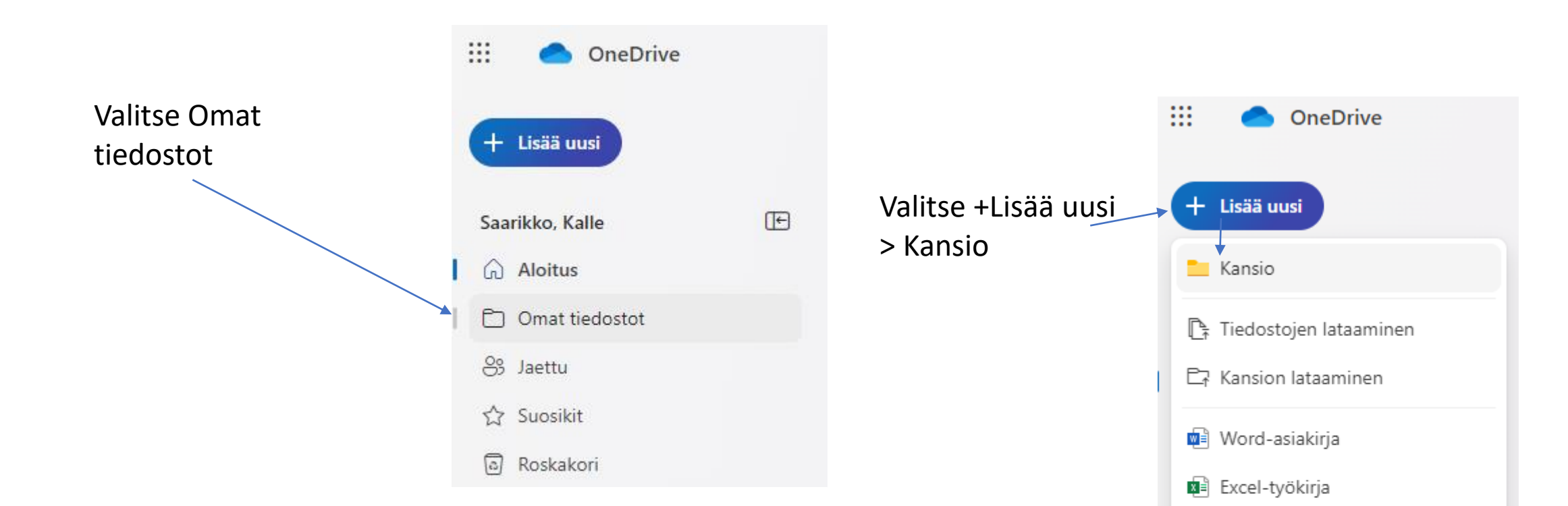

**P** PowerPoint-esitys

Excelin Forms

Visio-piirustus

 $\bigoplus$  Linkki

OneNote-muistikirja

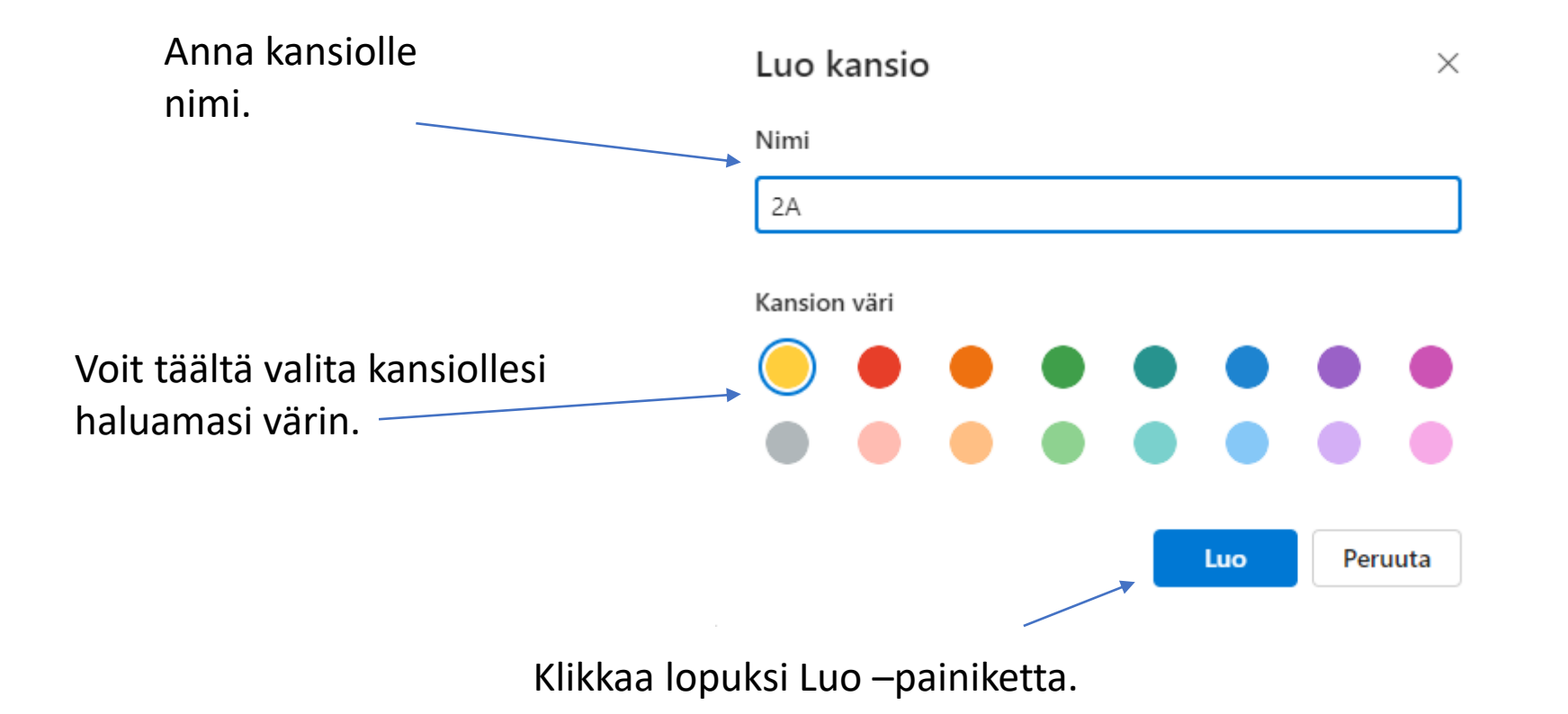

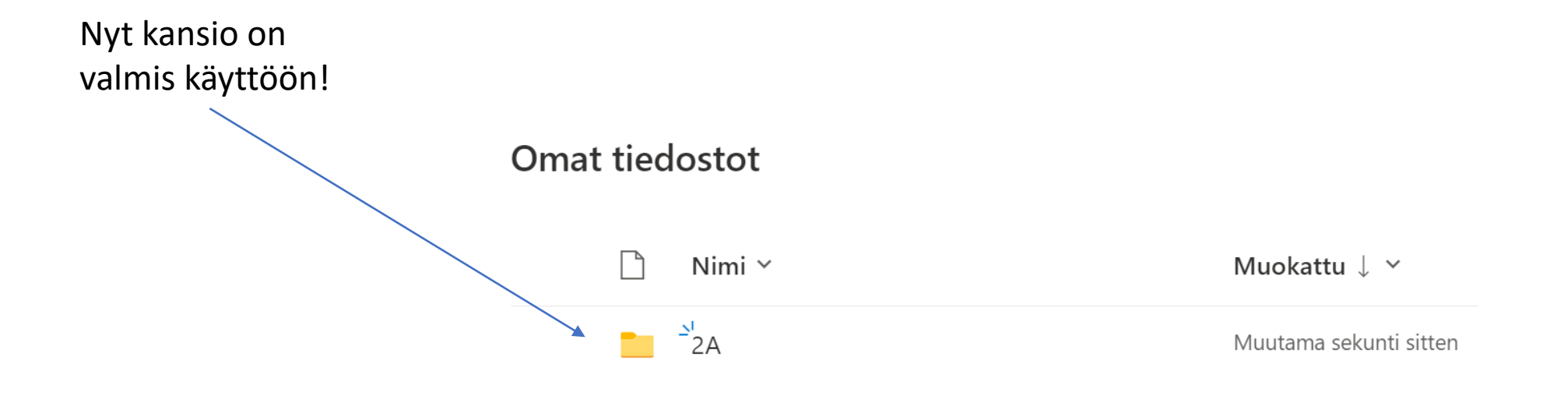

### Mistä löydän tekemäni kansion?

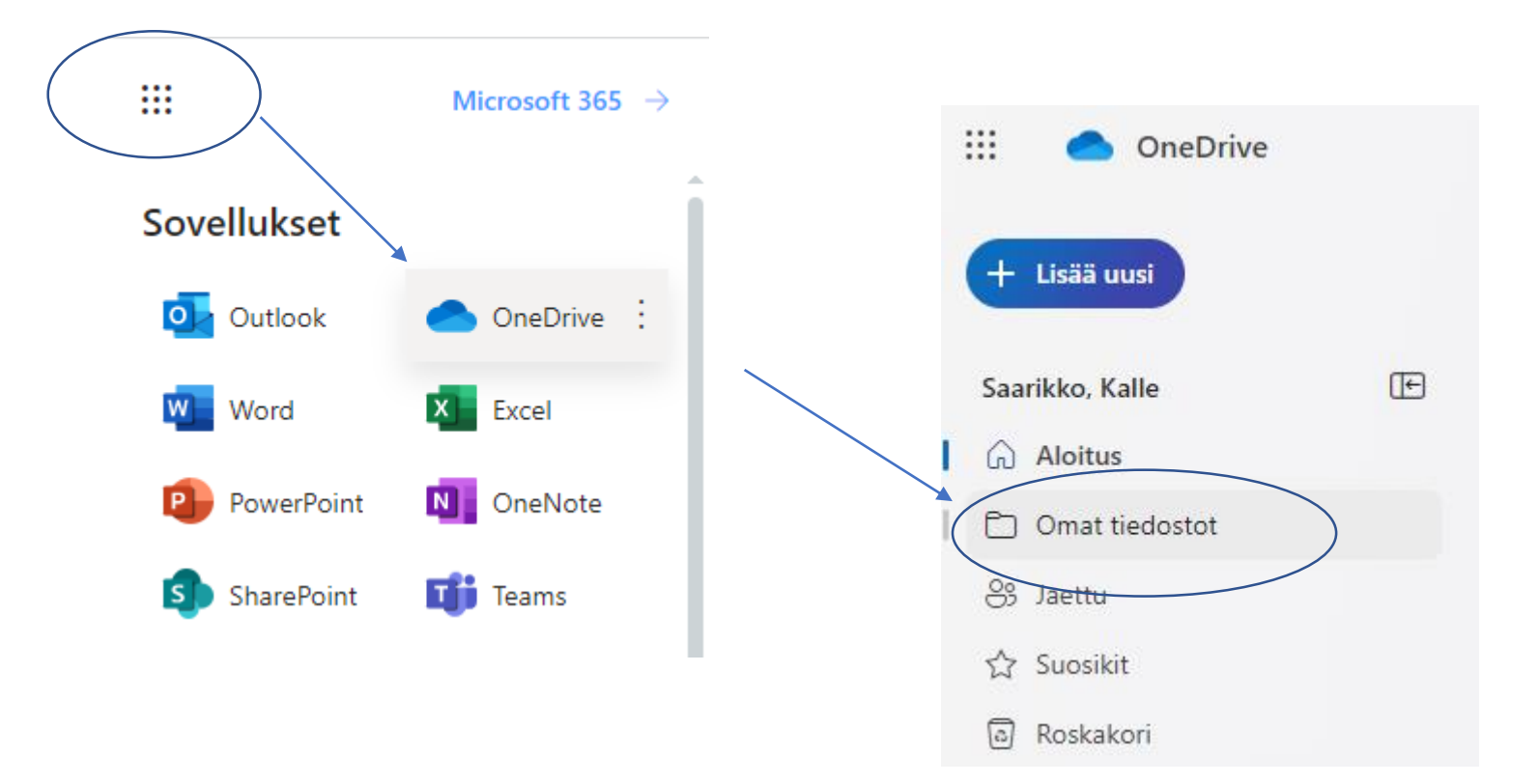

## KANSION JAKAMINEN

Kansio on hyvä jakaa omalle opettajalle. Näin opettajasi näkee automaattisesti kansiosi sisällön, eikä tiedostoja tarvitse aina jakaa erikseen.

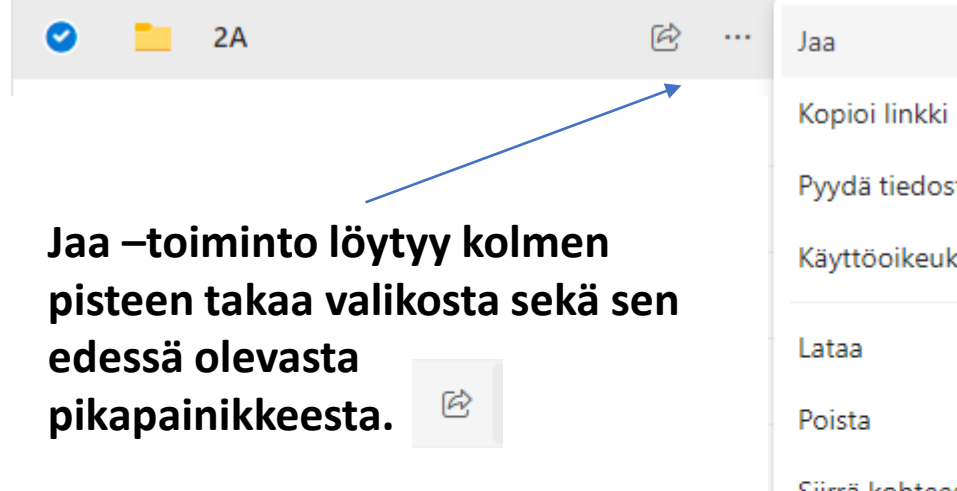

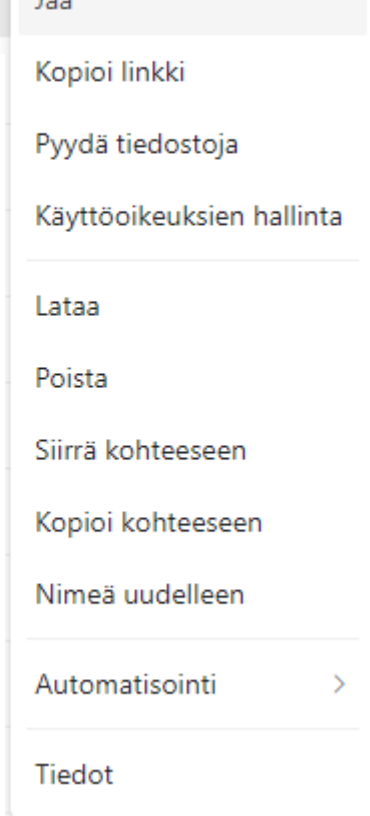

**Kirjoita opettajasi nimi kenttään, jolloin löydät hänet. Klikkaa lopuksi Lähetä.**

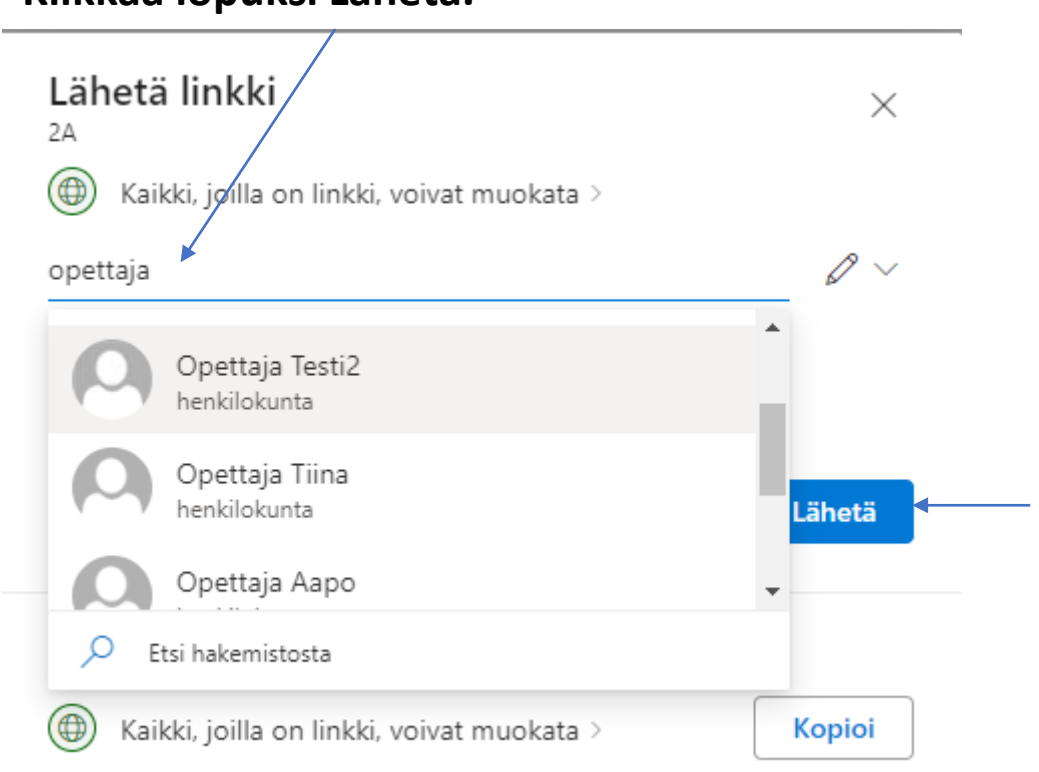

**Kansion luomisen jälkeen kannattaa tehdä uudet tiedostot aina suoraan kansion sisälle. Siitä lisää seuraavalla sivulla** 

## HYVÄ MUISTAA

Jatkossa kannattaa tehdä kaikki tiedostot suoraan kansion sisälle. Näin ne löytyvät helposti eikä niitä tarvitse jälkikäteen siirrellä.

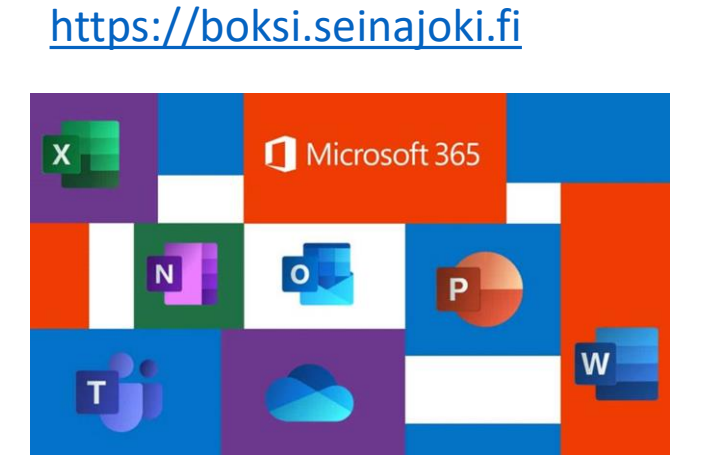

**1) Kirjaudu Boksiin.**

#### **2) Siirry OneDriveen.**

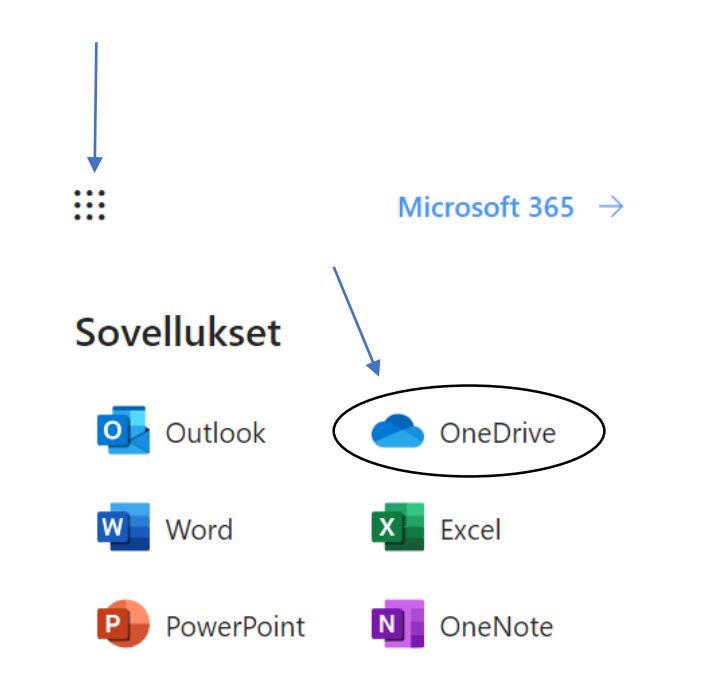

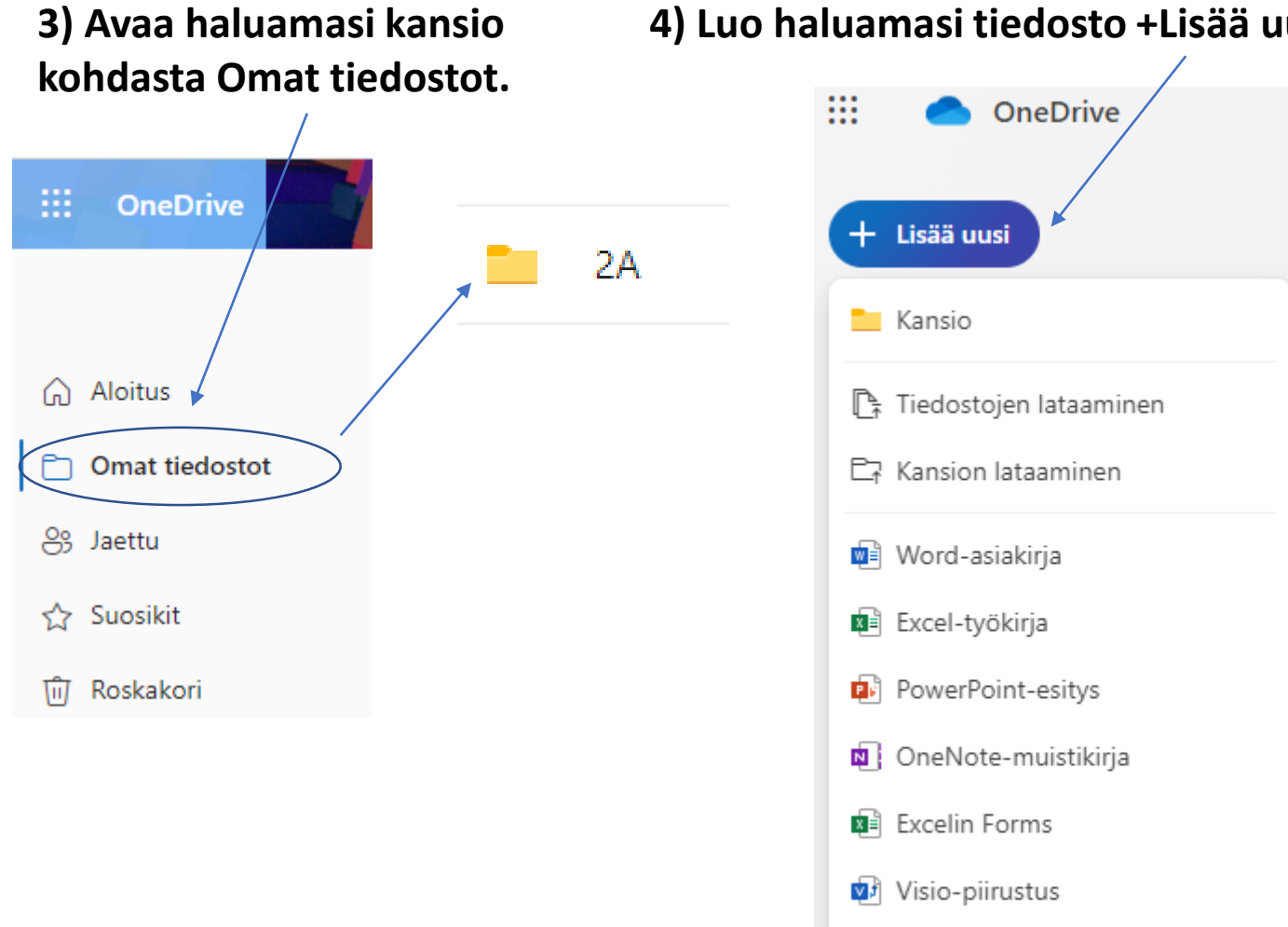

Linkki

**4) Luo haluamasi tiedosto +Lisää uusi –kohdasta.**